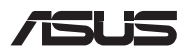

# *Instrukcja modernizacji*

### **Zdejmowanie pokrywy wnęki**

**UWAGA:** Wygląd notebooka od spodu może różnić się w zależności od modelu.

- A. Wykręć śruby znajdujące się w pokrywie wnęki notebooka.
- B. Poluzować Śrubę typu "pop-open", nie wyjmując jej z pokrywy.
- C. Wysuń pokrywę wnęki, a następnie zdejmij ją całkowicie z notebooka.

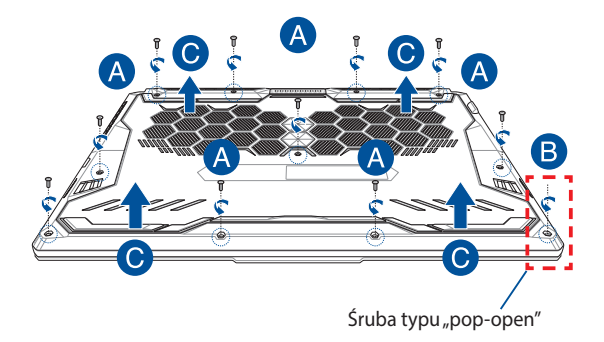

Aby ponownie założyć pokrywę wnęki:

- A. Wyrównaj i załóż ponownie pokrywę wnęki.
- B. Przymocuj pokrywę za pomocą wykręconych wcześniej śrub.
- C. Dokręcić Śrubę typu "pop-open".

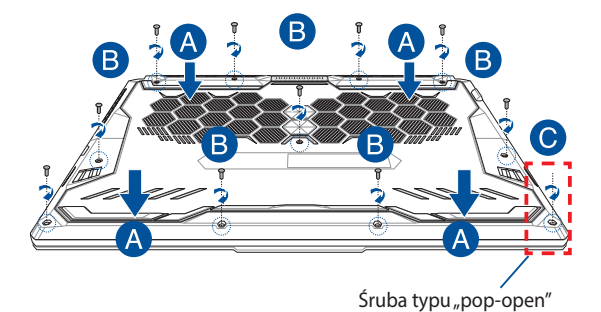

### **Mapa wkrętów pokrywy**

### **Model 15-calowy**

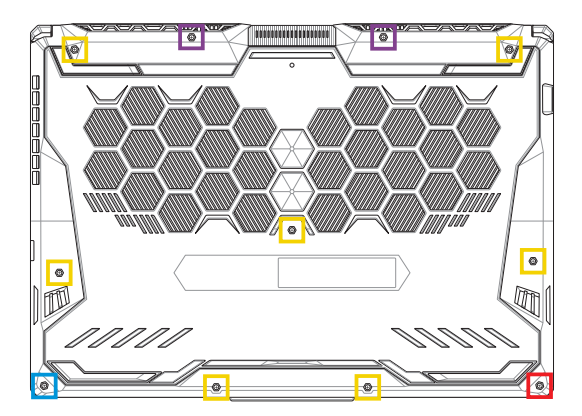

- $M2.5 X 14 (2 SZT.)$
- M2.5 X 11 (7 SZT.) П
- M2.5 X 5.5 (1 SZT.)
- $M2.5 X 6 (1 SZT. *śruba typu "pop-open*")$

### **Model 17-calowy**

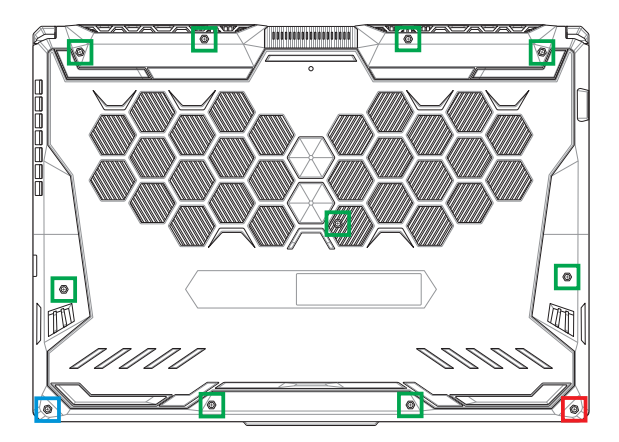

- M2.5 X 12 (9 SZT.)
- M2.5 X 5.5 (1 SZT.)
- $M2.5 X 6 (1 SZT. *śruba typu*, pop-open")$

# **Instalacja modułu pamięci RAM**

Pojemność pamięci notebooka można zwiększyć, instalując moduł pamięci RAM we wnęce modułu pamięci. Aby zainstalować moduł pamięci RAM w notebooku, wykonaj następujące kroki:

> **OSTRZEŻENIE!** Przed zdjęciem pokrywy wnęki odłącz wszelkie urządzenia peryferyjne, kable telefoniczne i sieciowe oraz źródła zasilania (zewnętrzny zasilacz, akumulator itp.).

**WAŻNE!** Aby uzyskać informacje na temat rozbudowy pamięci w notebooku, skontaktuj się z autoryzowanym centrum serwisowym lub sprzedawcą. W celu zapewnienia maksymalnej kompatybilności i niezawodności moduły pamięci RAM należy kupować u autoryzowanych sprzedawców tego notebooka.

#### **UWAGA:**

- **•** Wygląd notebooka od spodu i wygląd modułu pamięci RAM mogą być różne w zależności od modelu, ale proces instalacji modułu pamięci RAM jest taki sam.
- Zaleca się instalowanie modułu pamięci RAM pod nadzorem osoby mającej odpowiednią wiedzę. Dodatkową pomoc można też uzyskać w autoryzowanym centrum serwisowym.

A. Zdejmij pokrywę wnęki.

**UWAGA:** Szczegółowe informacje można znaleźć w sekcji *Zdejmowanie pokrywy wnęki* w tym podręczniku.

- B. Ustaw moduł pamięci RAM równo z jego gniazdem pamięci i wsuń go do gniazda.
- C. Dociskaj moduł pamięci RAM, aż wskoczy na miejsce.

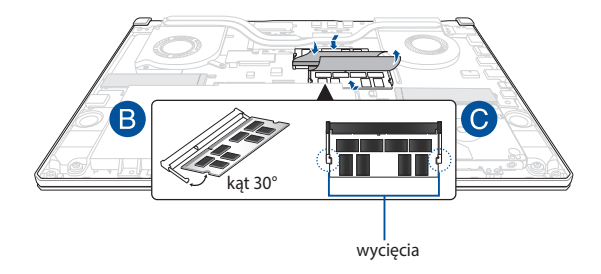

## **Instalacja dysku twardego**

Wykonaj poniższe kroki, aby zainstalować w notebooku nowy dysk twardy:

#### **WAŻNE!**

- W celu zapewnienia maksymalnej kompatybilności i niezawodności dyski twarde należy kupować u autoryzowanych sprzedawców tego notebooka.
- Wnęka na dysk twardy nie jest dostępna w modelach z baterią 90 W.
- Urządzenie obsługuje tylko dyski twarde 7 mm 2,5".

**OSTRZEŻENIE!** Przed zdjęciem pokrywy wnęki odłącz wszelkie urządzenia peryferyjne, kable telefoniczne i sieciowe oraz źródła zasilania (zewnętrzny zasilacz, akumulator itp.).

#### **UWAGA:**

- Wygląd notebooka od spodu i wygląd dysku twardego mogą być różne w zależności od modelu, ale proces instalacji dysku twardego jest taki sam.
- **•** Zaleca się wymianę dysku twardego pod nadzorem osoby mającej odpowiednią wiedzę. Dodatkową pomoc można też uzyskać w autoryzowanym centrum serwisowym.

A. Zdejmij pokrywę wnęki.

**UWAGA:** Szczegółowe informacje można znaleźć w sekcji *Zdejmowanie pokrywy wnęki* w tym podręczniku.

- B. Unieś nieznacznie klapkę złącza, a następnie odłącz kabel od płyty głównej.
- C. Wykręć śruby mocujące kieszeń dysku twardego do wnęki.
- D. (Opcjonalnie) Jeśli w notebooku jest zainstalowany dysk twardy, lekko unieś kieszeń dysku twardego, wyjmując ją z wnęki.
- E. Odłącz kieszeń dysku twardego od kabla dysku zgodnie z poniższą ilustracją.

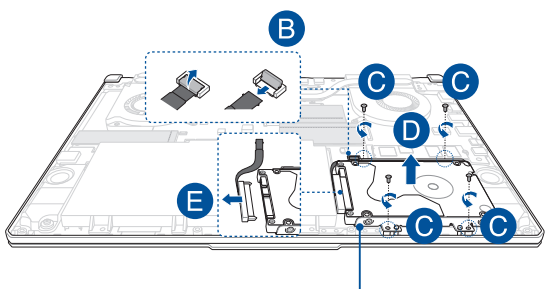

kieszeń dysku twardego

- F. (Opcjonalnie) Jeśli do kieszeni dysku twardego jest podłączony dysk twardy, wykonaj poniższe czynności, aby wyjąć stary dysk twardy:
	- 1. Wykręć wszystkie śruby po bokach kieszeni dysku twardego.
	- 2. Wyjmij stary dysk twardy z kieszeni i połóż go na płaskiej i suchej powierzchni płytką drukowaną ku górze, zgodnie z poniższą ilustracją.

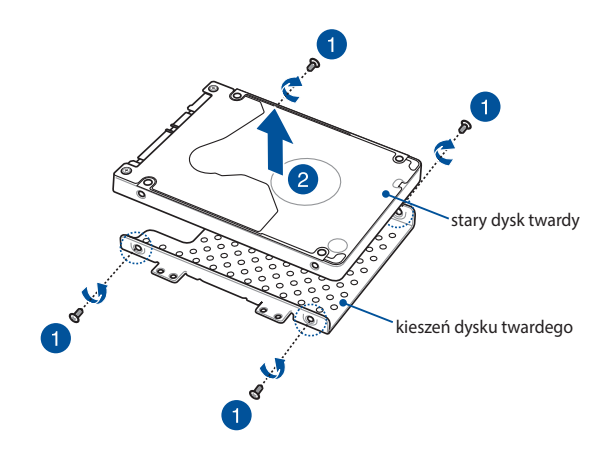

- G. Włóż do kieszeni nowy dysk twardy zgodnie z poniższą ilustracją. Upewnij się, że złącza portów dysku twardego nie są zasłonięte przez żadną część kieszeni.
- H. Zamocuj ponownie i zabezpiecz dysk twardy za pomocą wykręconych wcześniej śrub.

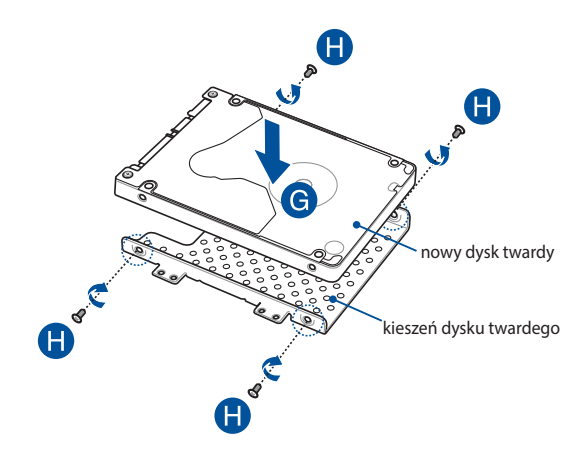

- I. Podłącz złącze dysku twardego do dysku twardego.
- J. Umieść kieszeń dysku twardego z powrotem we wnęce i wciśnij ją na miejsce.
- K. Zabezpiecz kieszeń dysku twardego za pomocą wykręconych wcześniej śrub.
- L. Podłącz kabel do płyty głównej, a następnie dociśnij klapkę złącza w celu zabezpieczenia kabla.

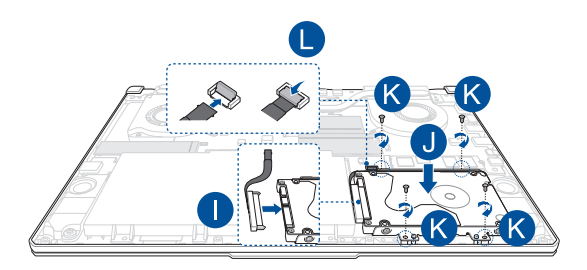

**UWAGA:** Elastyczny kabel z obwodem drukowanym jest wygięty w określony kształt. NIE próbuj zmieniać pierwotnego kształtu lub nadmiernie naciskać na linię zgięcia.

# **Instalacja karty M.2**

Aby zainstalować w notebooku kompatybilną kartę M.2, wykonaj nastepujące kroki:

> **WAŻNE!** W celu zapewnienia maksymalnej kompatybilności i niezawodności karty M.2 należy kupować u autoryzowanych sprzedawców tego notebooka.

**OSTRZEŻENIE!** Przed zdjęciem pokrywy wnęki odłącz wszelkie urządzenia peryferyjne, kable telefoniczne i sieciowe oraz źródła zasilania (zewnętrzny zasilacz, akumulator itp.).

#### **UWAGA:**

- **•** Wygląd notebooka od spodu i wygląd karty M.2 mogą być różne w zależności od modelu, ale proces instalacji modułu jest taki sam.
- **•** Zaleca się instalowanie karty M.2 pod nadzorem osoby mającej odpowiednią wiedzę. Dodatkową pomoc można też uzyskać w autoryzowanym centrum serwisowym.
- Gniazdo M.2 2280 nie obsługuje dysków SSD M.2 ze złączem SATA.

A. Zdejmij pokrywę wnęki.

**UWAGA:** Szczegółowe informacje można znaleźć w sekcji *Zdejmowanie pokrywy wnęki* w tym podręczniku.

- B. Ustaw kartę M.2 równo z jej gniazdem modułu i wsuń ją do gniazda.
- C. Zabezpiecz kartę M.2 za pomocą dołączonych śrub.

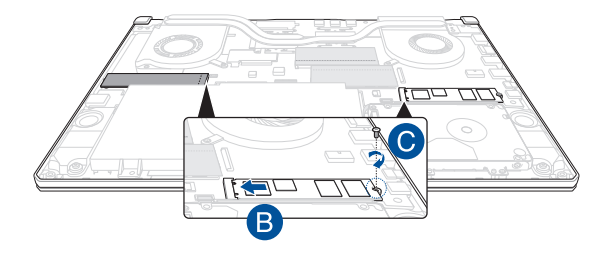

**UWAGA:** Drugie gniazdo modułu karty M.2 jest dostępne tylko w modelach GTX 1660 Ti oraz RTX 2060.

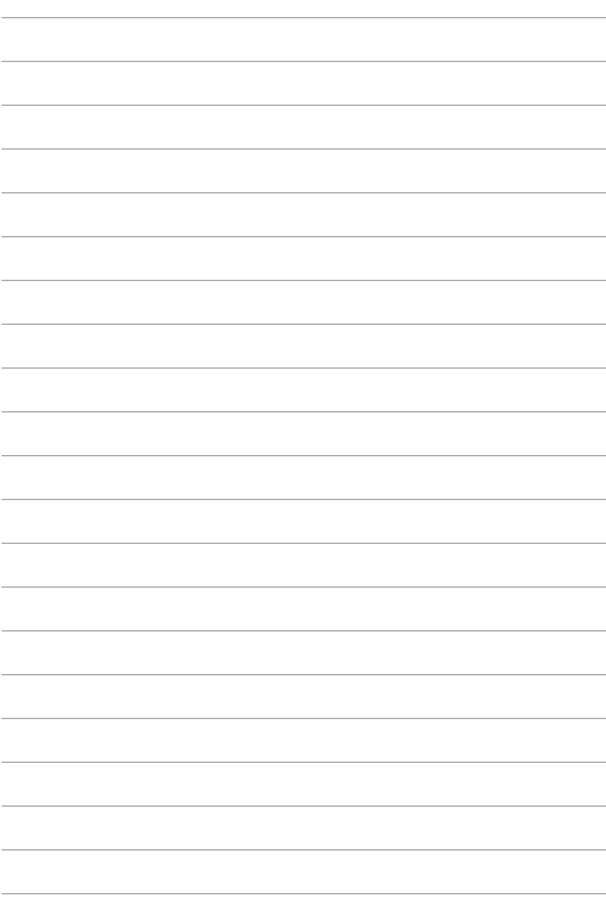